# **Инструкция по созданию тестов в Online Test Pad**

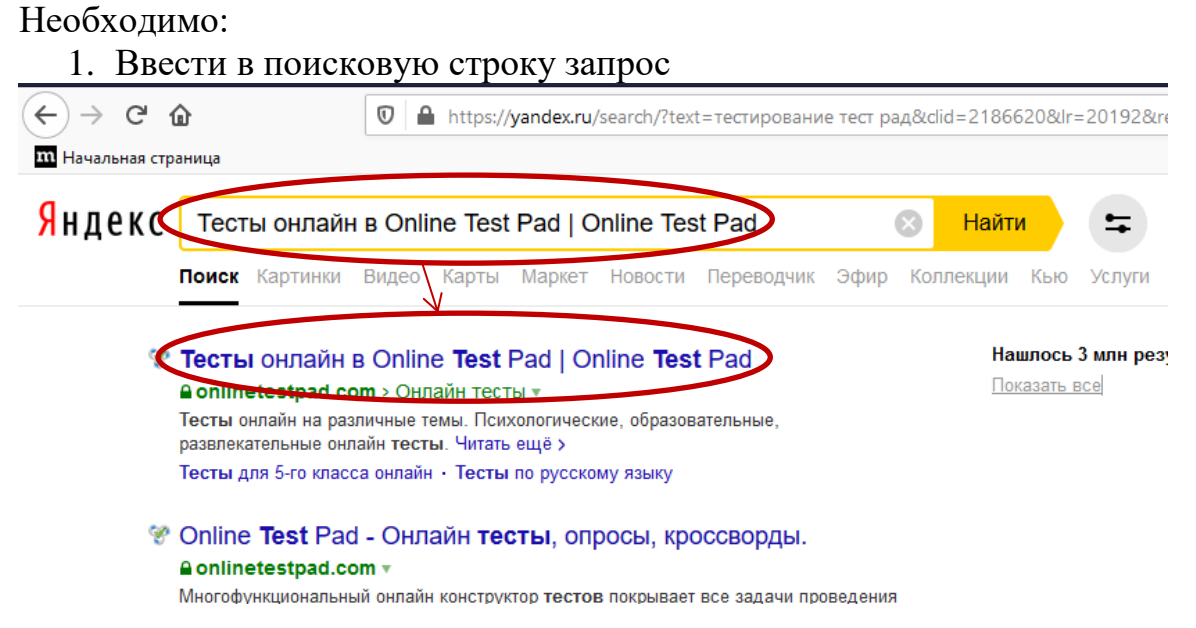

2. Выбрать первую строку. На экране появится окно, которое необходимо прокрутить вниз и выбрать **Конструктор тестов**.

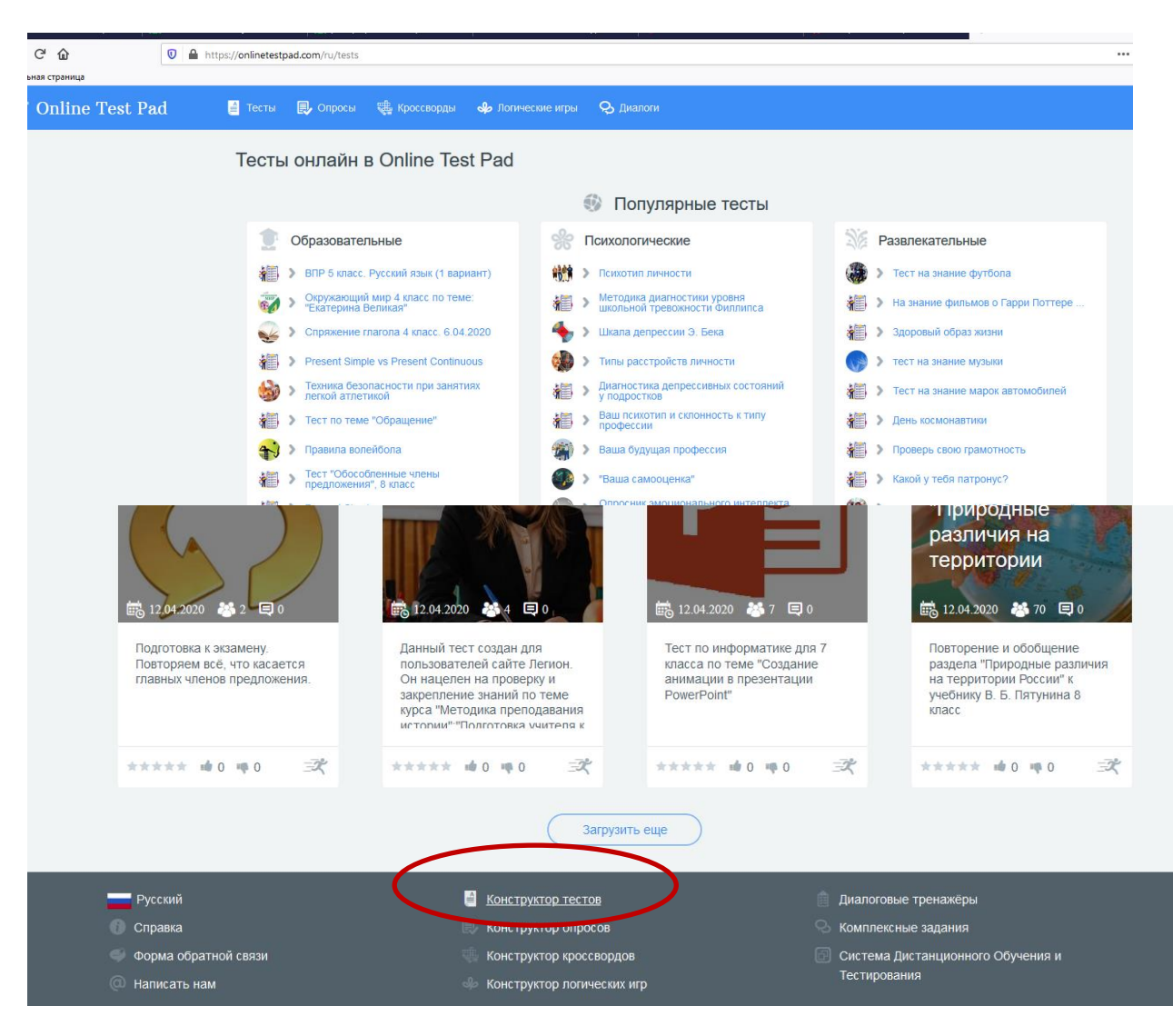

3. На экране появится окно, которое надо прокрутить вниз. Выбрать зарегистрироваться

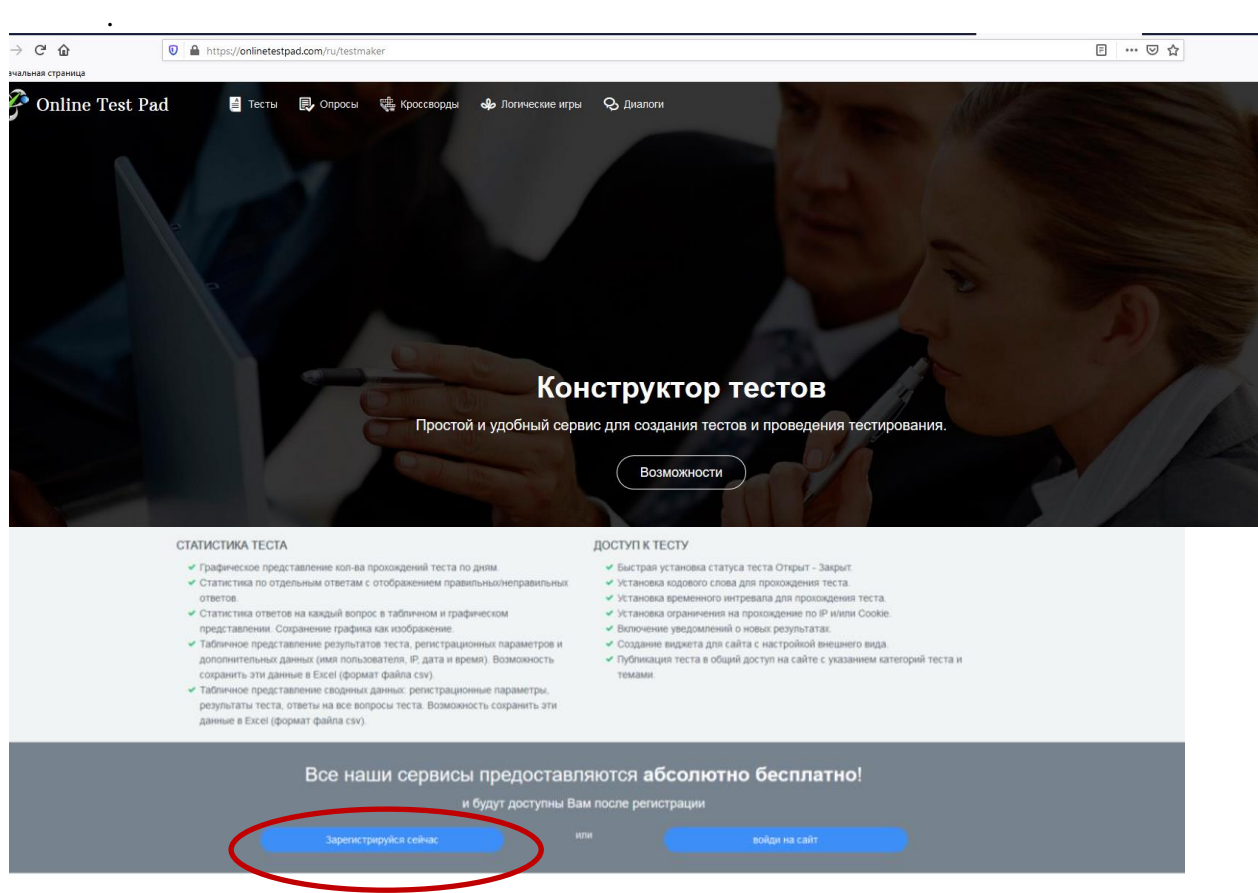

4. В окне регистрации необходимо ввести свои данные: **электронную почту, пароль, повторить пароль. Выделить: Я хочу… Я принимаю… Зафиксировать Зарегистрироваться.**

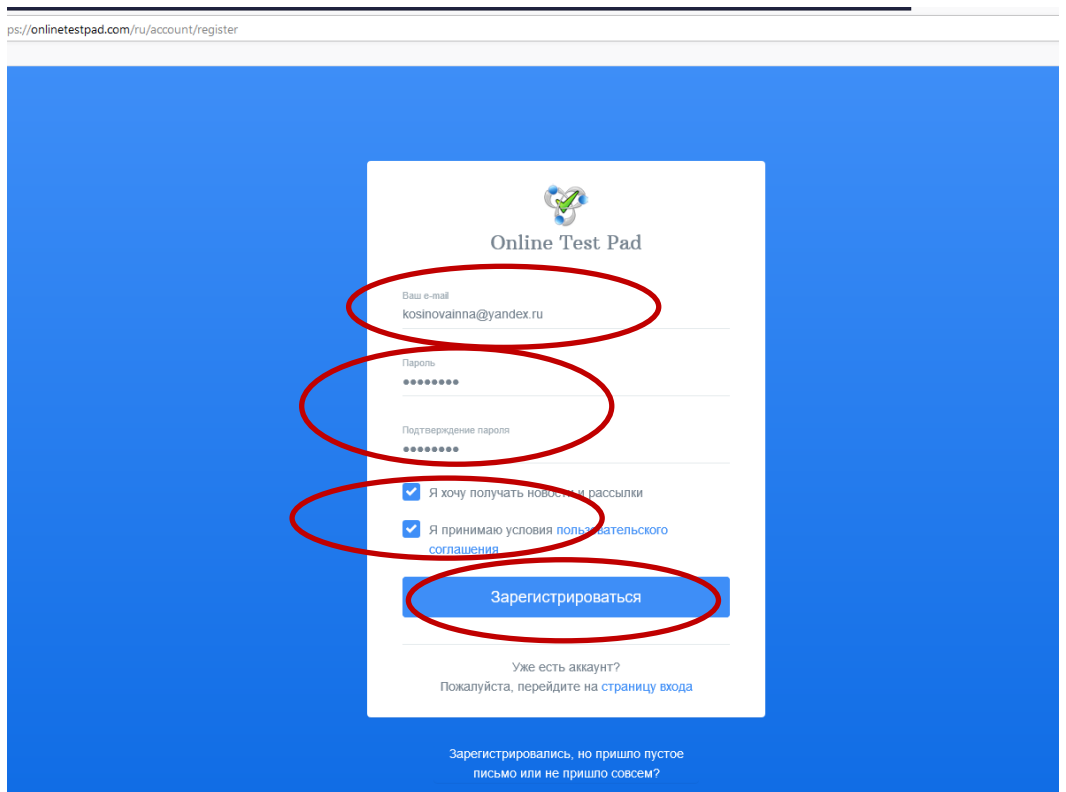

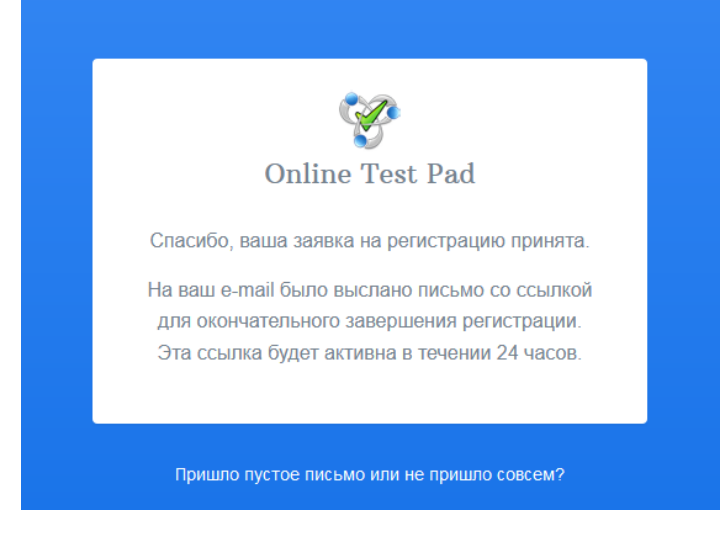

#### На вашу почту придёт письмо.

#### Регистрация в Online Test Pad

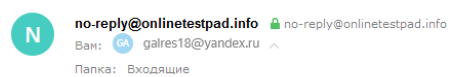

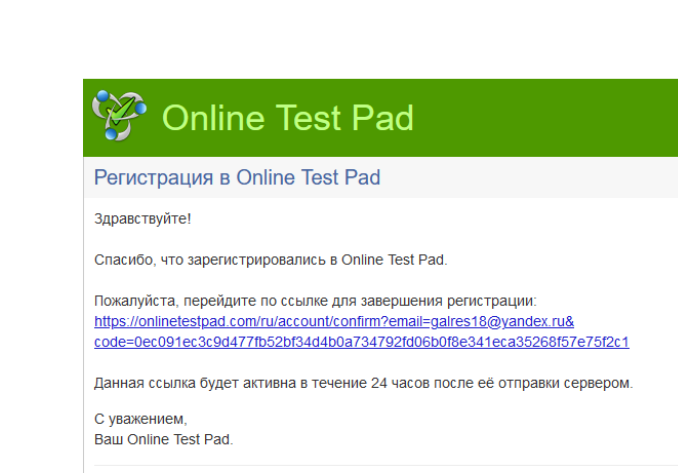

Данное письмо отправлено автоматически. Не отвечайте на этот адрес.

# Далее необходимо перейти по ссылке для завершения регистрации После этого у нас откроется вход в **Конструктор.**

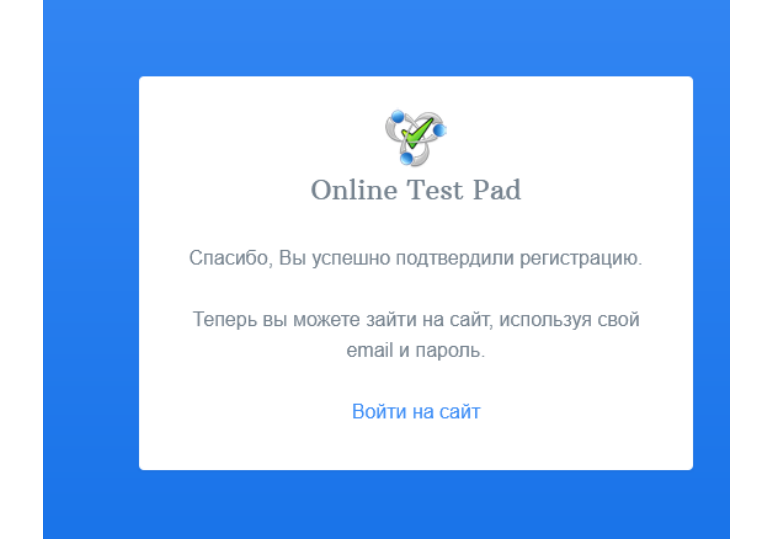

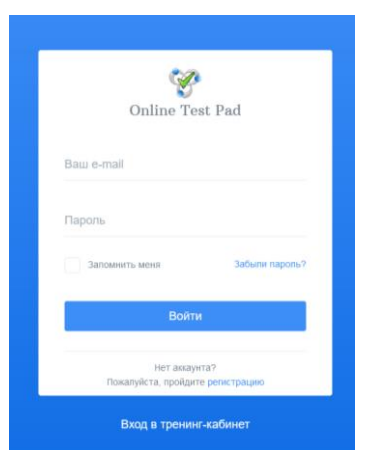

Ввести свой логин (электронную почту) и пароль, который писали во время регистрации

5. Появится окно **Конструктор** и **ваши данные в правом верхнем углу**.

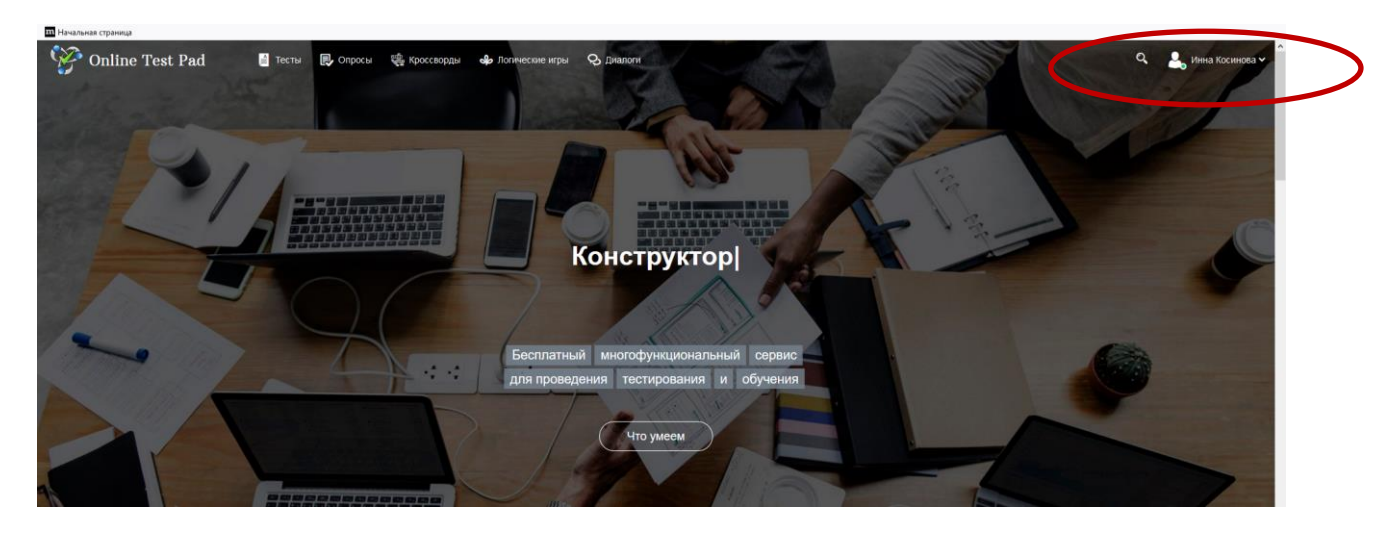

Необходимо зайти в **Профиль** своей страницы.

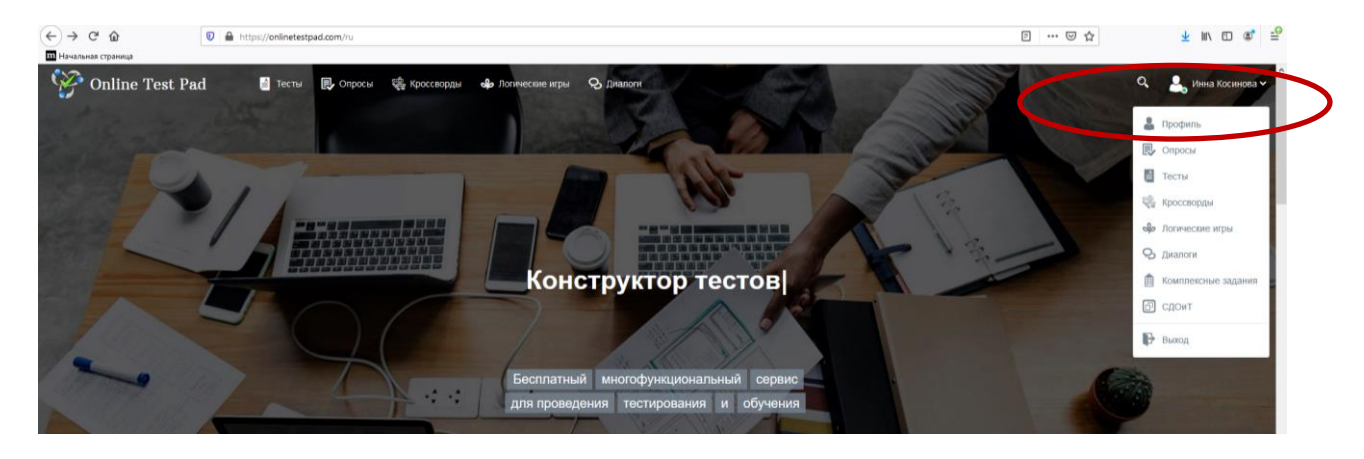

7. Перед нами откроется страница. Сюда необходимо ввести свои данные. Затем **Сохранить. Далее необходимо сохранять все изменения на каждой странице.**

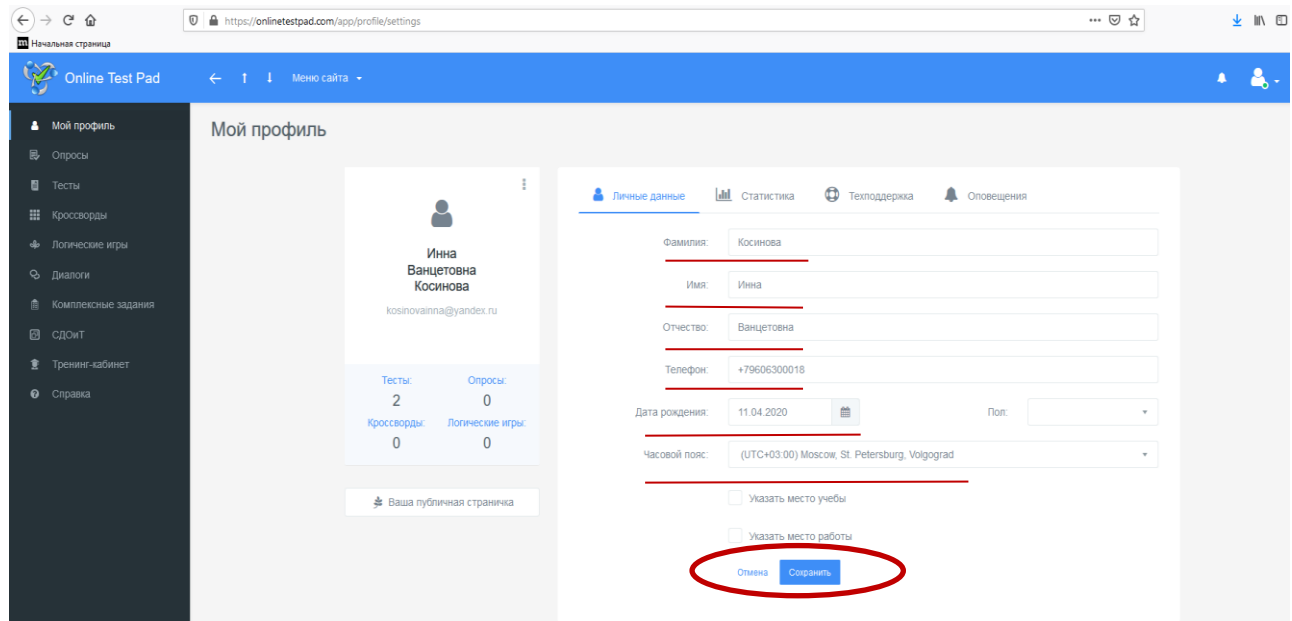

8. Переходим на **Тесты** <sup>и</sup>**Добавляем. Знак + означает что можно добавить. В данном случае Тест. В примере есть 2 теста. Добавляем третий.**

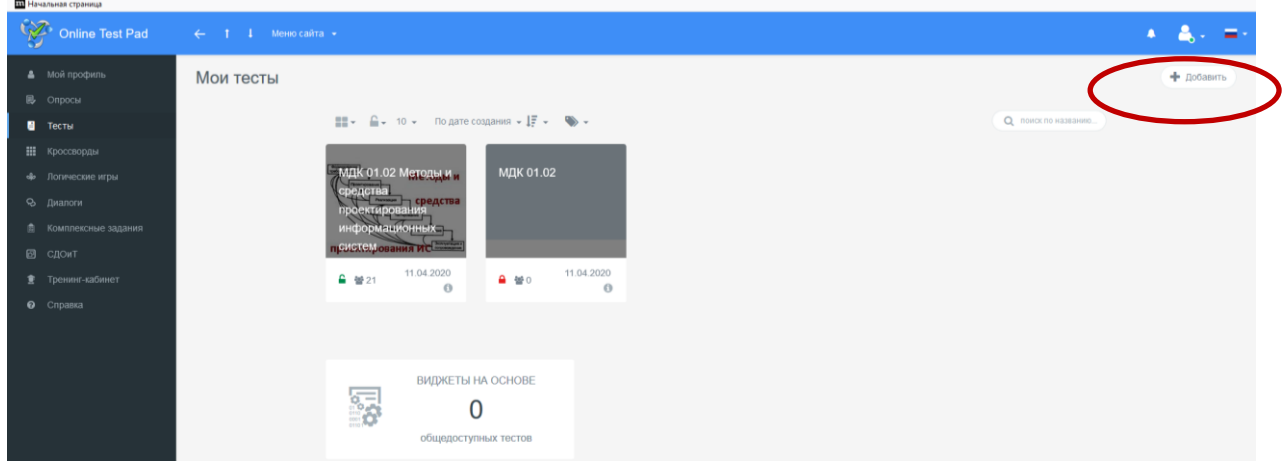

Необходимо указать **Название теста**, его направленность (**образовательный**) и переход на **Далее.**

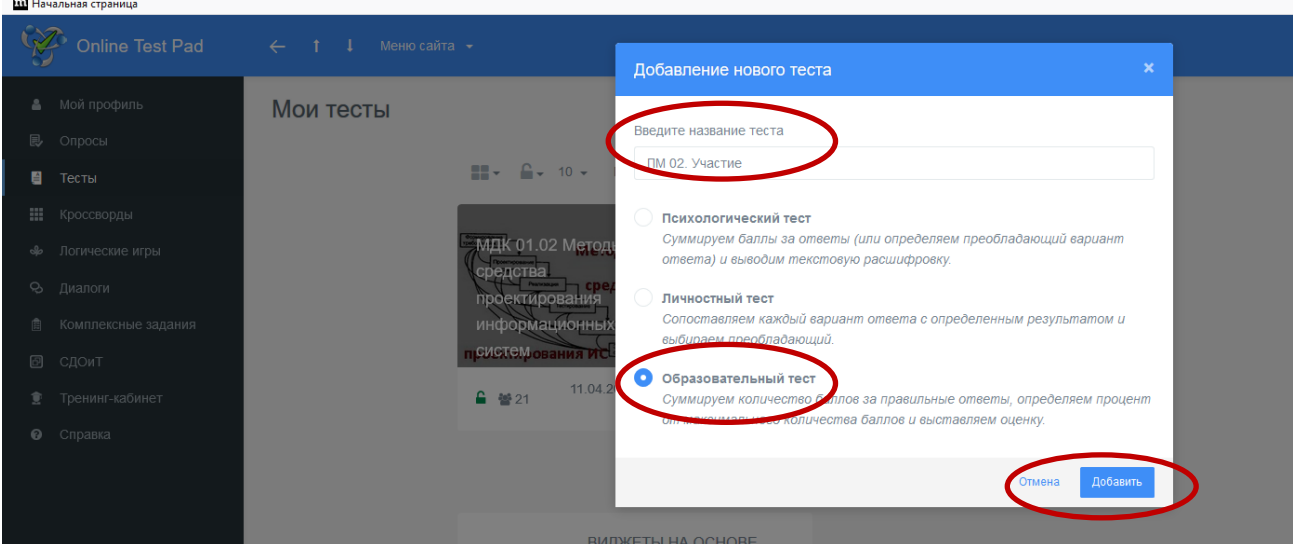

9. Начинаем заполнять **Дашборт**.

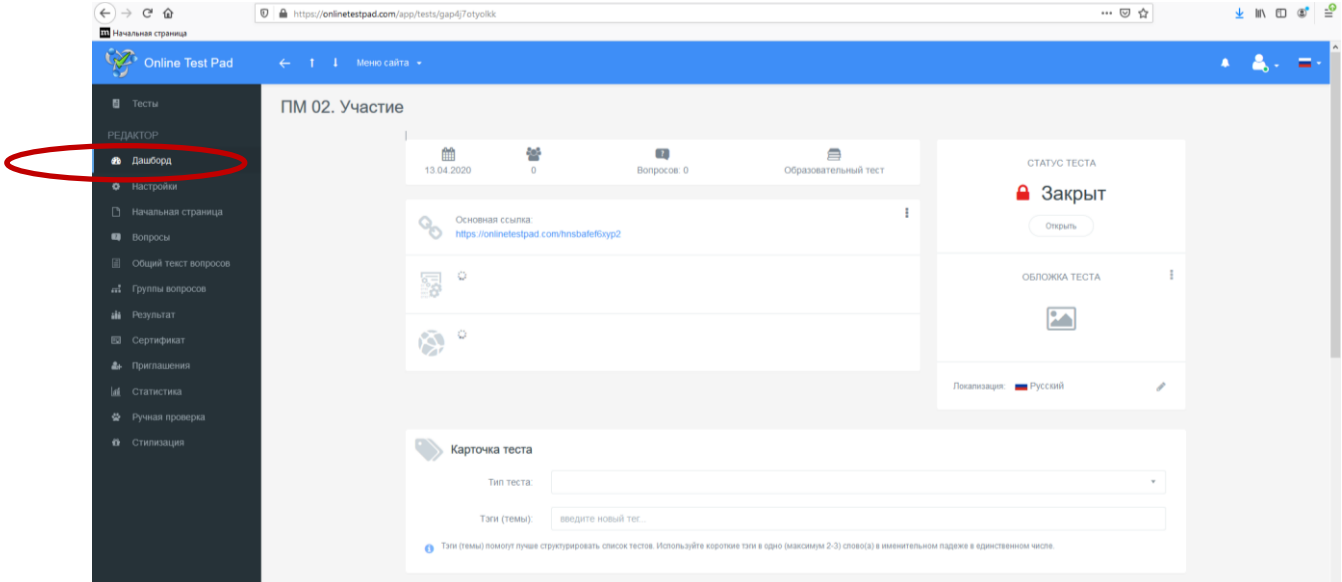

# Первым заполняется **Виджет теста.**

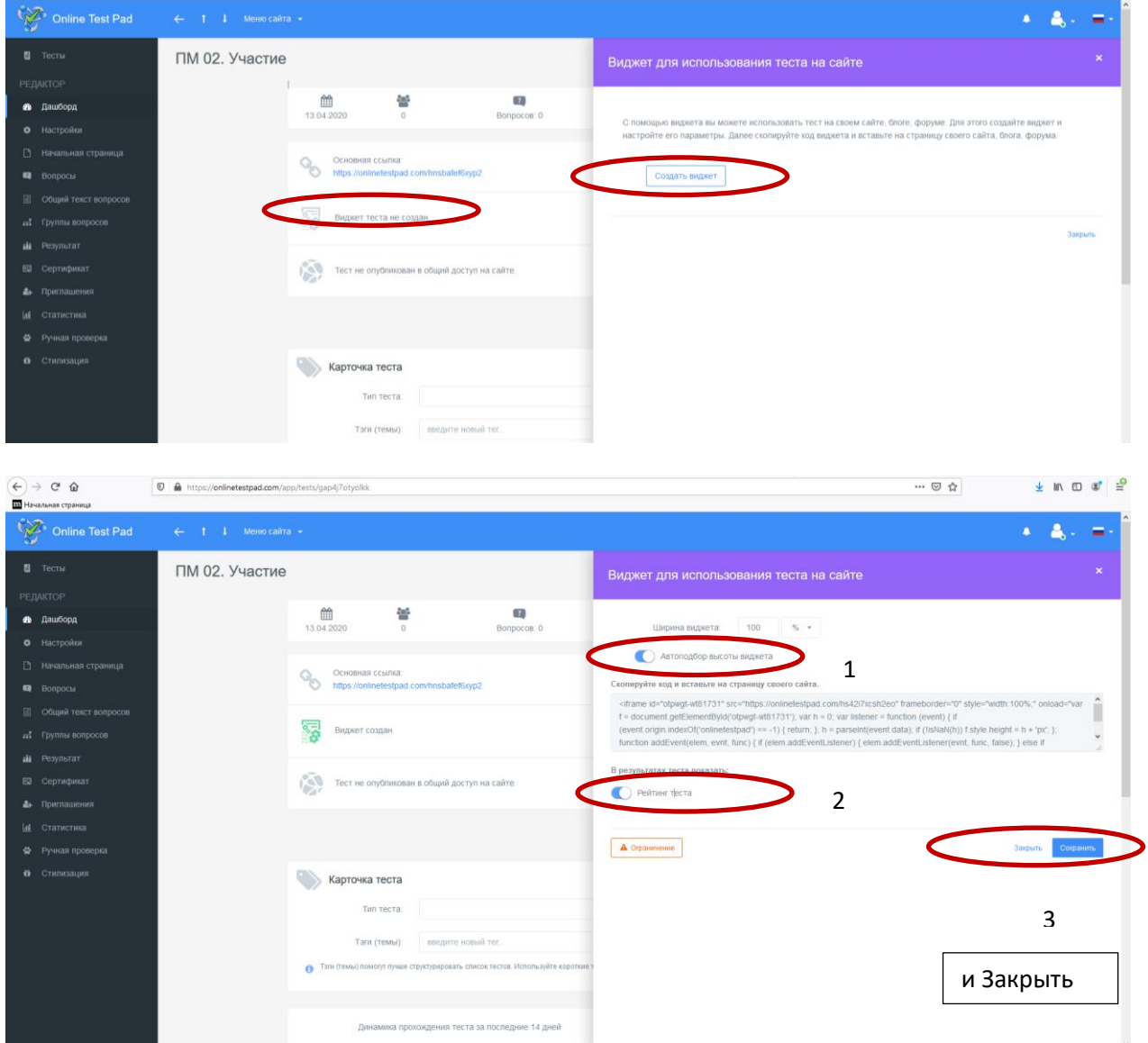

Ниже на этой странице заполняем Карточку теста (**должно быть 3 тега**).

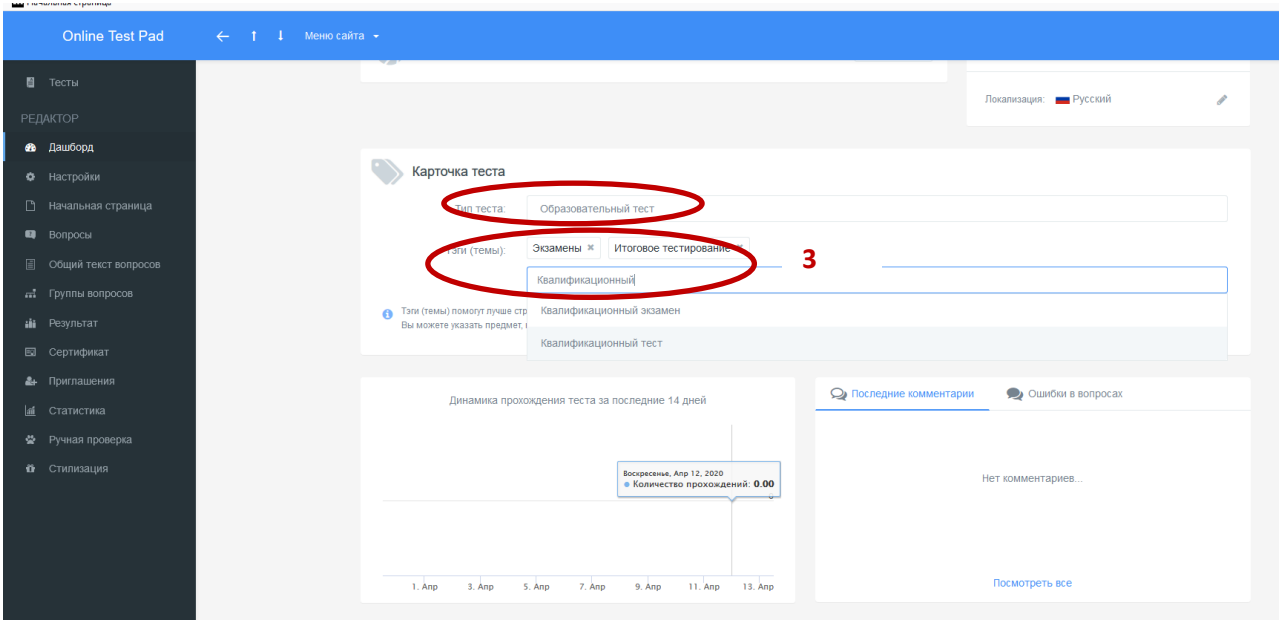

10.Переходим в настройки. Смотрим, что нам надо добавить.

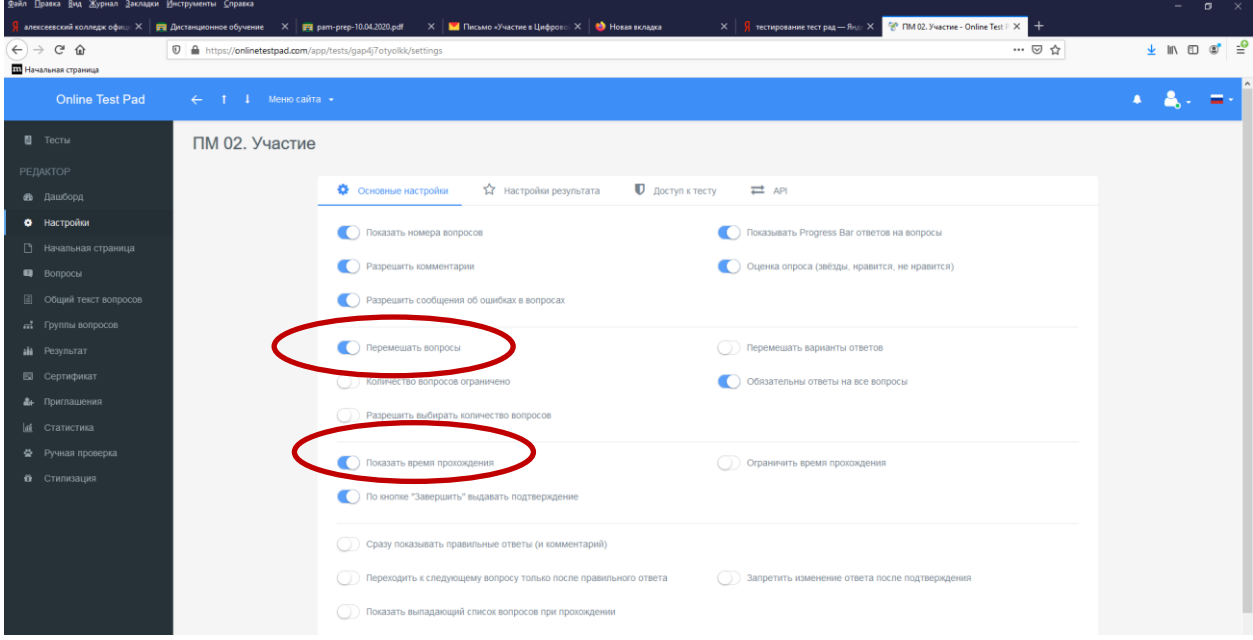

11. Переходим на заполнения **Начальной страницы**. Заполняем все поля при помощи карандаша. Если нажать на карандаш, по поле будет активно и можно делать запись. После заполнения всех полей **сохраняем** форму.

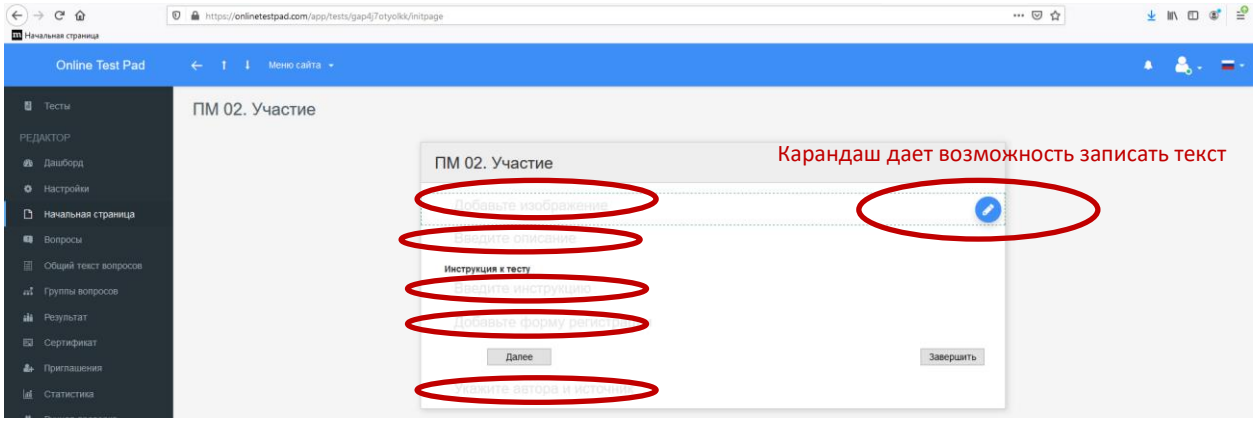

#### Получаем первую страницу теста.

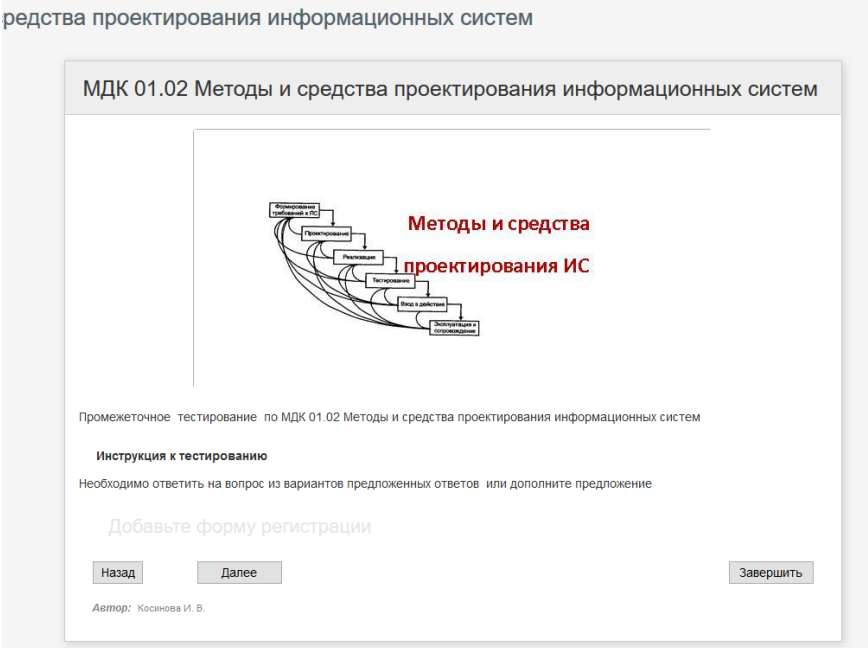

## 12. Переходим на вкладку Вопросы и начинаем заполнять. Нажали на + и появиться панель с вариантами теста.

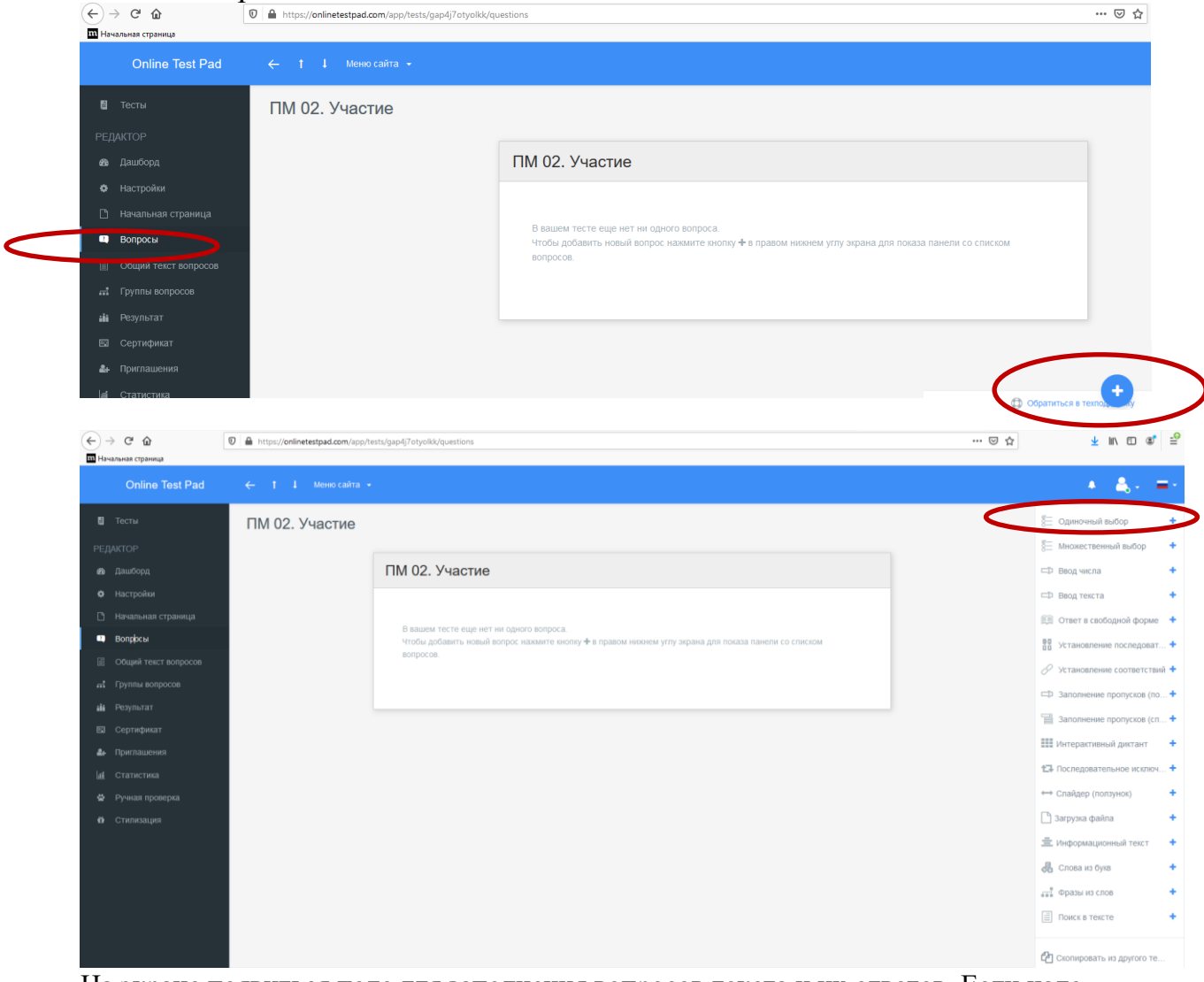

На экране появиться поле для заполнения вопросов текста и их ответов. Если надо добавить вариант ответов, то нажимаем на **добавить.**

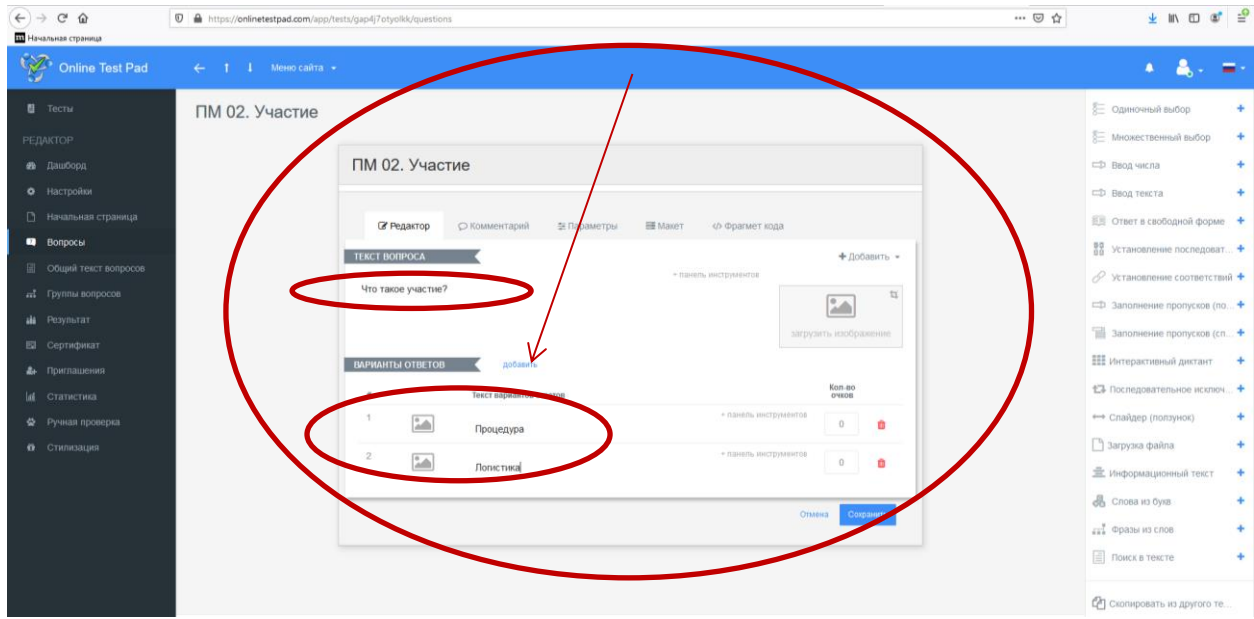

**После того как мы написали вопрос с вариантами ответов, нажимаем сохранить и у нас получается 1 готовый вопрос теста.**

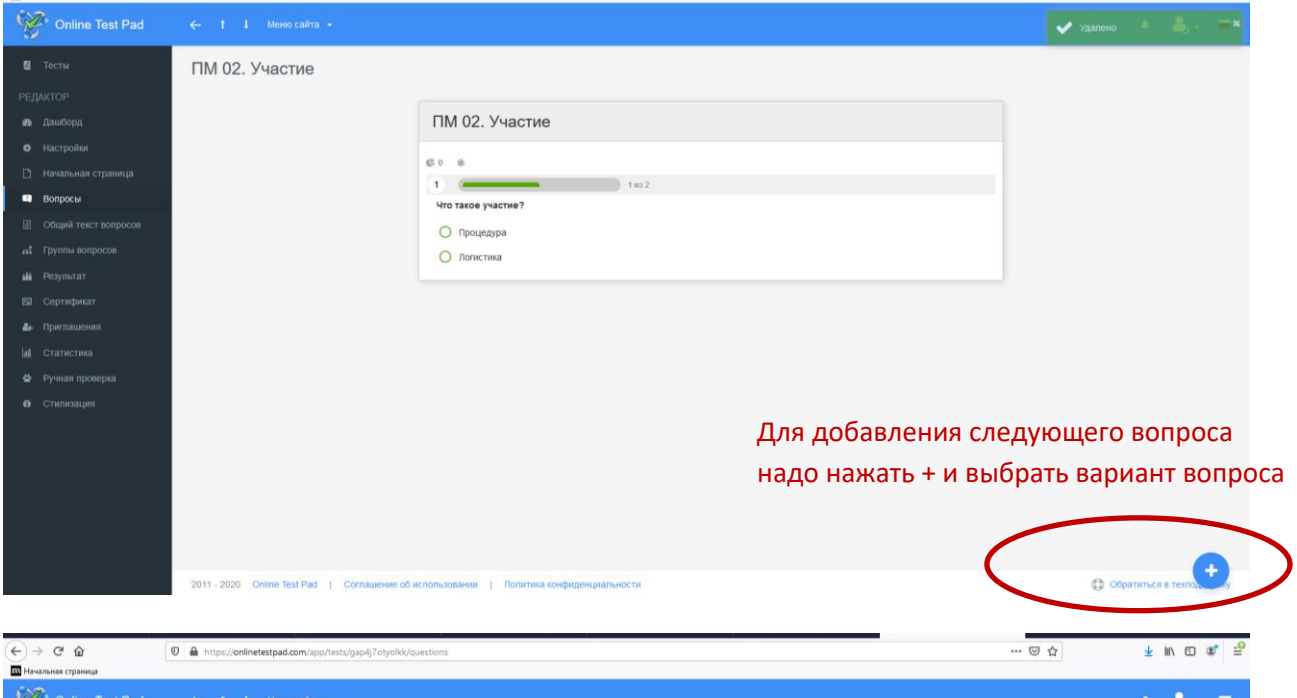

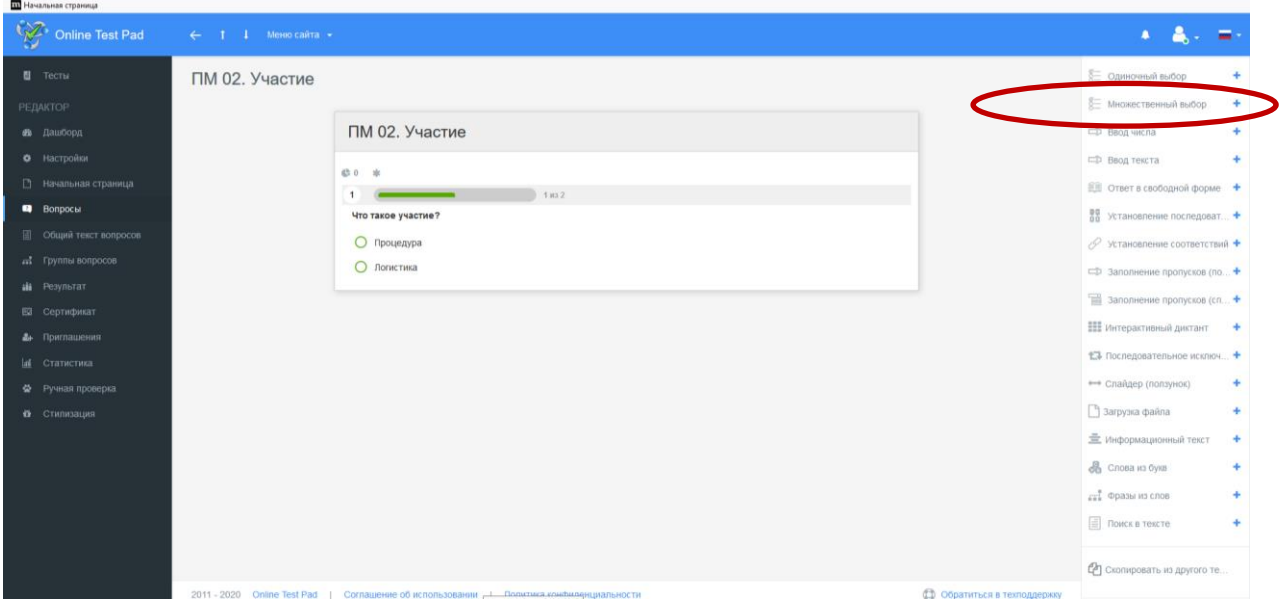

13.Нам необходимо сгруппировать 4 группы вопросов во вкладке **Группа вопросов**.

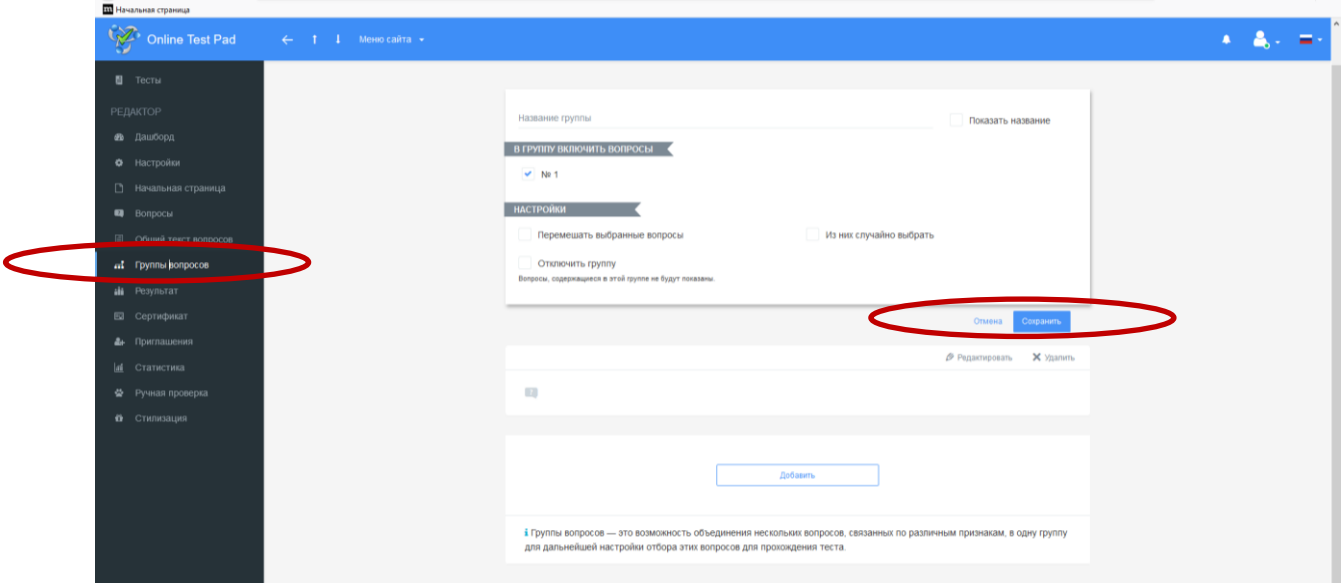

# 14. Вкладка **Результат**. Настроить.

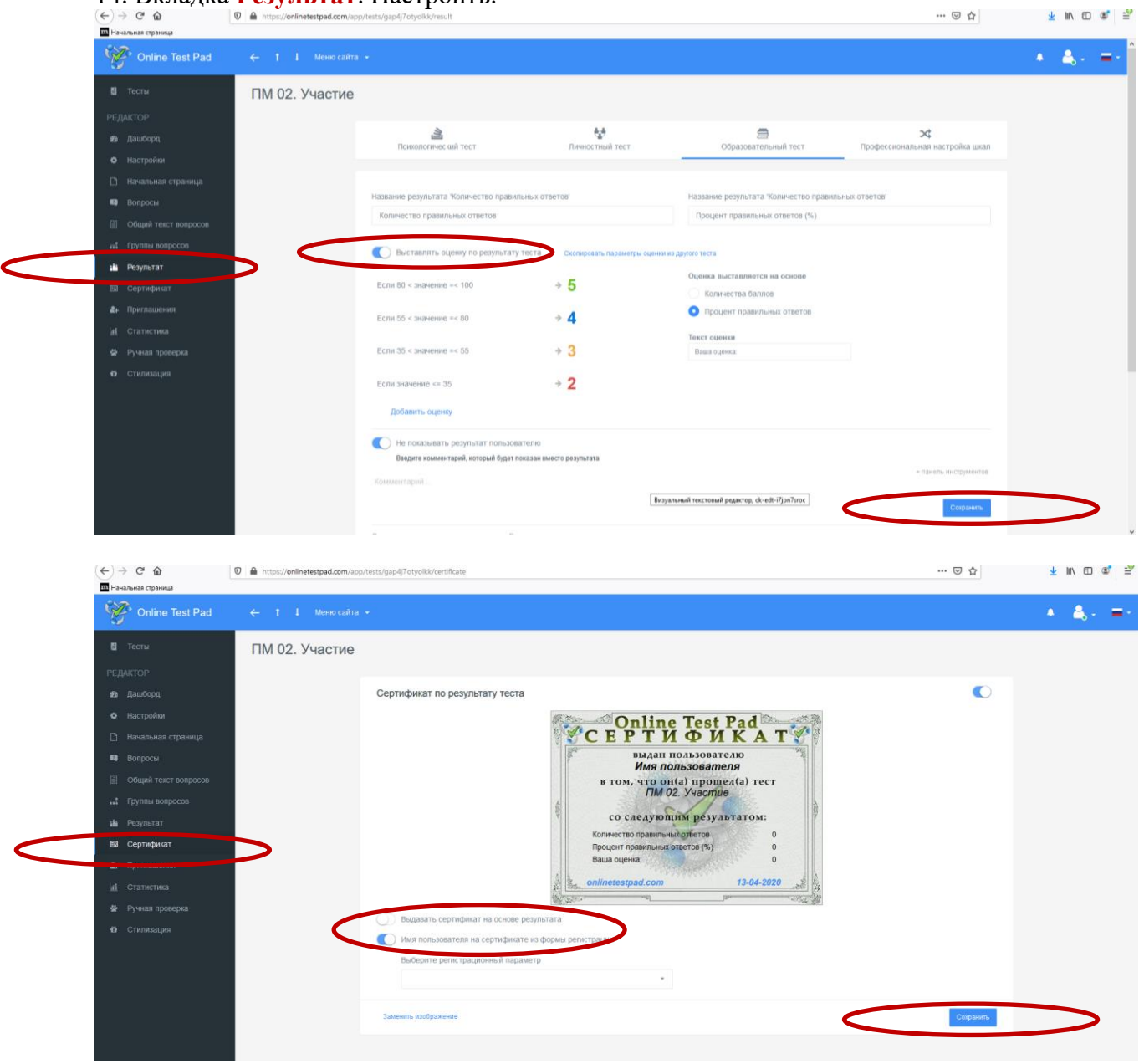

#### 16. На вкладке **Дашборт.** Открыть статус теста. Вставить обложку и посмотреть тест по ссылке.

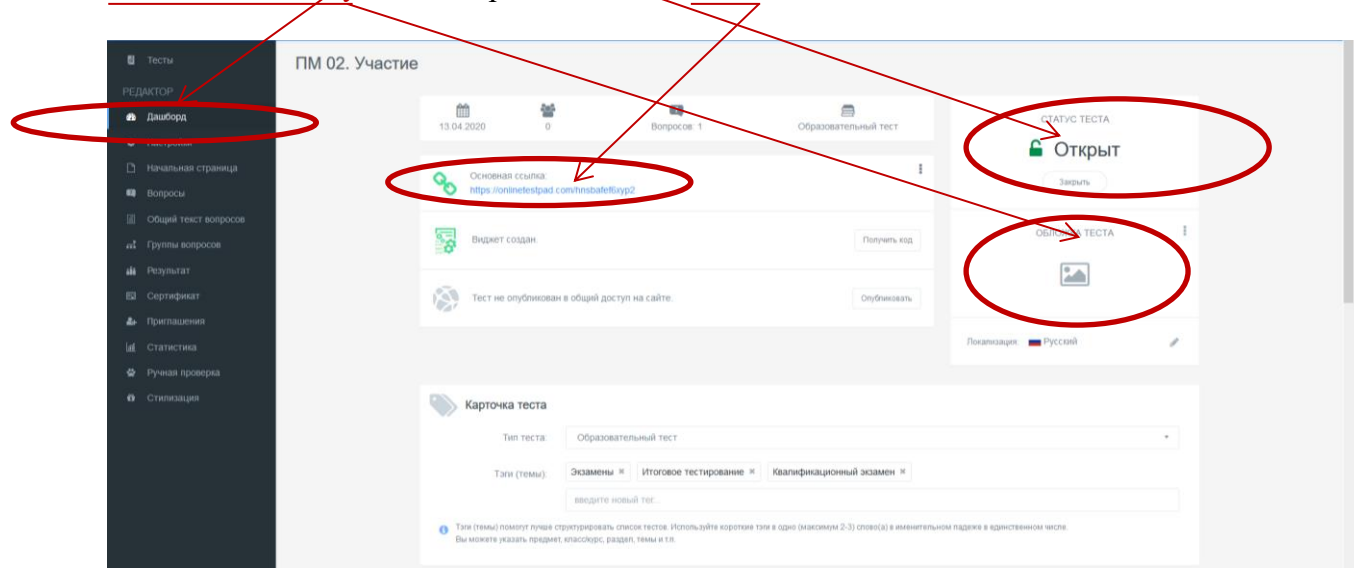

### 17. Получился тест.

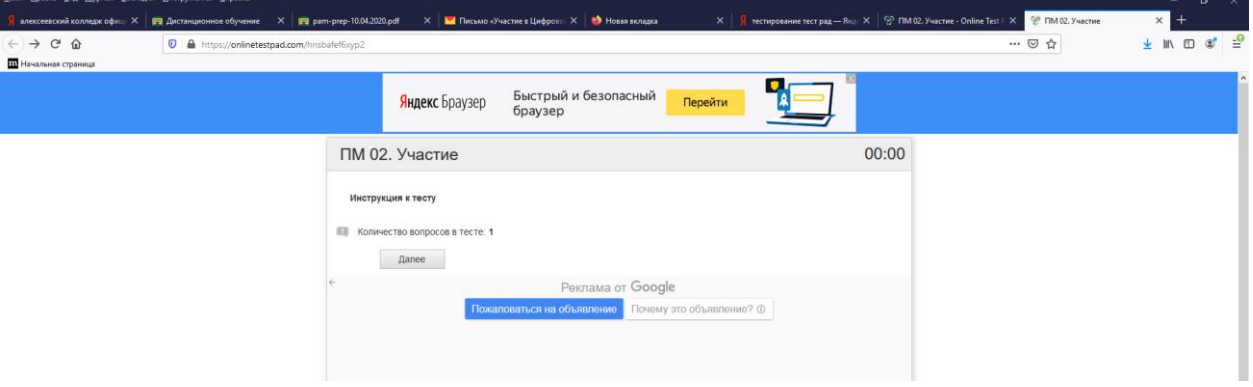

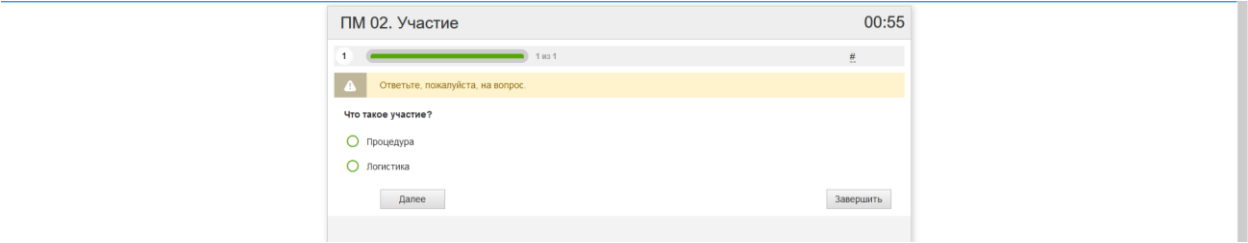

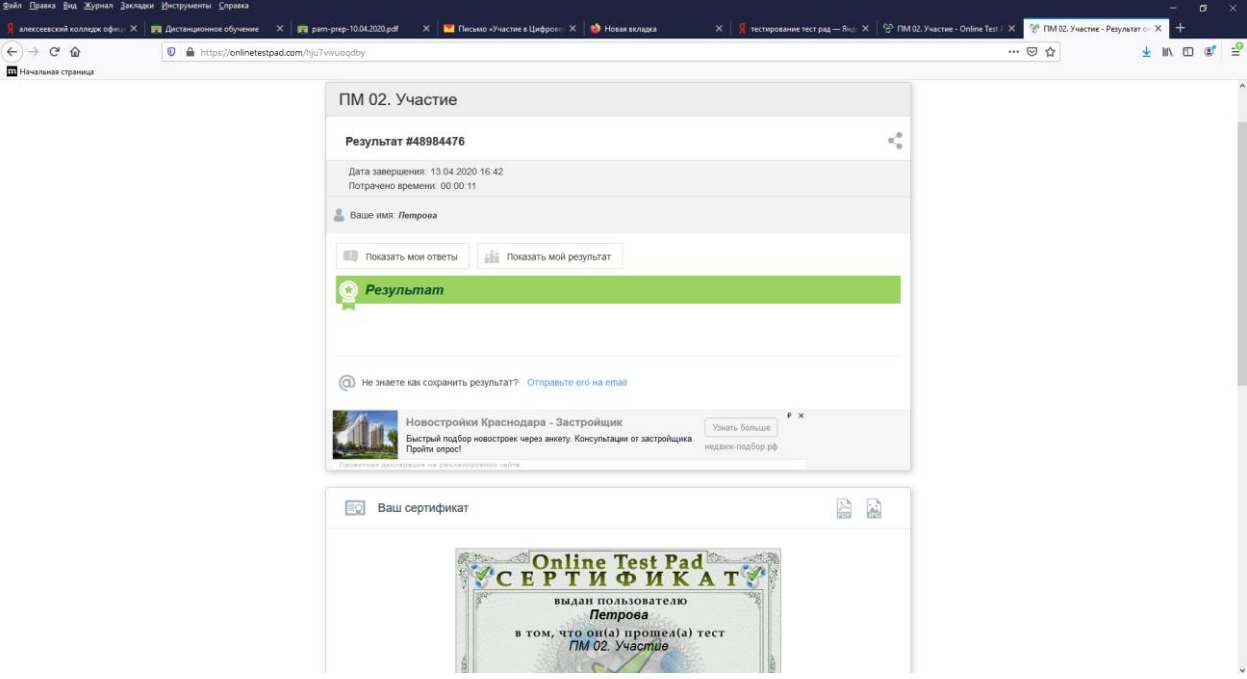

18. Последний шаг. **Опубликовать .**

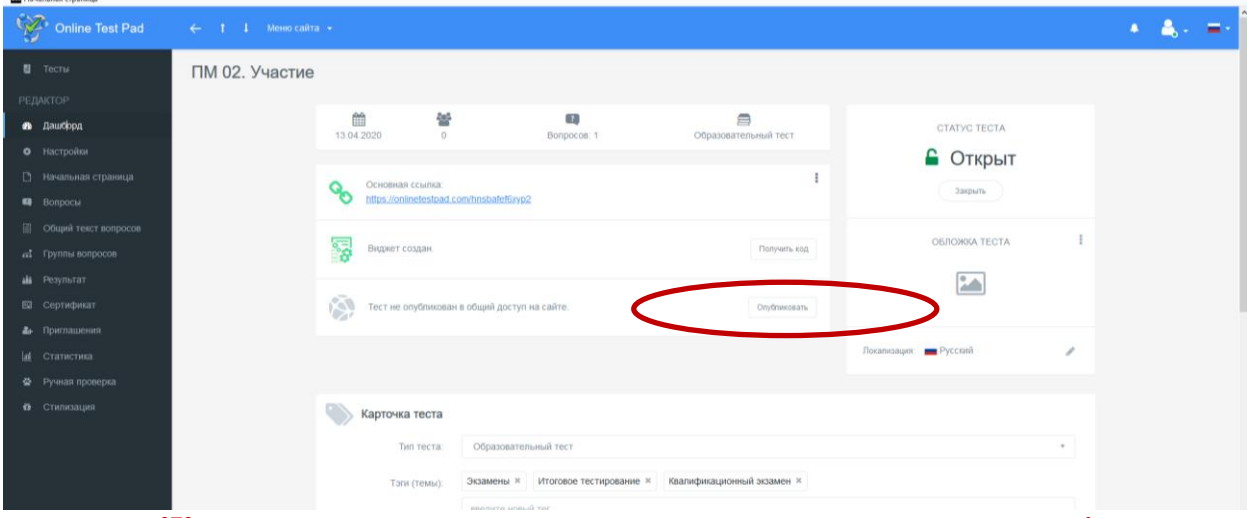

**Желаю хорошего настроения для создания электронных тестов!**